# Беспроводной канал связи не устанавливается

Успешно сдайте бесплатный сертификационный экзамен в Академии "Инфинет" и получите статус сертифицированного инженера Инфинет. ∞

[Пройти сертификационный экзамен](https://academy.infinetwireless.com/ru/certifications/exams) 

- [Проверка настроек радио](#page-0-0)
	- [Предварительная настройка в лабораторных условиях](#page-0-1)
	- [Проверка параметров радио](#page-0-2)
	- [Проверка статуса радиоинтерфейса](#page-2-0)
	- [Проверка версии ПО](#page-3-0)
- [Проверка соответствия требованиям размещения устройств](#page-3-1)
	- [Проверка сетевой инфраструктуры](#page-3-2)
	- [Соответствия требованиям размещения](#page-3-3)
	- [Поиск помех](#page-4-0)

# <span id="page-0-0"></span>Проверка настроек радио

#### <span id="page-0-1"></span>Предварительная настройка в лабораторных условиях

Прежде чем производить монтаж устройств в месте их эксплуатации, рекомендуем произвести настройку основных параметров в лаборатории и убедиться, что канал связи устанавливается.

# ВНИМАНИЕ

При настройке устройств в лабораторных условиях следует учесть следующие требования:

- Устройства должны быть расположены таким образом, чтобы они не были направлены непосредственно друг на друга во избежание повреждения радиомодулей. Допустимо расположение устройств на расстоянии друг от друга с антеннами направленными в пол.
- На устройствах должна быть выставлена минимальная выходная мощность.
- Допускается соединение двух устройств с индексом "E" кабелями ВЧ напрямую без антенн с обязательным использованием аттенюаторов с затуханием не менее 40 дБ по каждой поляризации. Отключение/подключение аттенюаторов и кабелей ВЧ следует проводить только, когда устройства находятся в выключенном состоянии. Не включайте устройство, если антенна или другое устройство подключено только к одному из разъемов N-типа.
- Выход из строя или повреждение радиомодуля устройства, произошедшие в результате нарушения данных требований, не являются гарантийным случаем.

# <span id="page-0-2"></span>Проверка параметров радио

Если беспроводной канал связи не устанавливается в лабораторных условиях: убедитесь, что параметры радио установлены в значения, определённые на этапе планирования беспроводной сети, корректную конфигурацию устройств можно получить воспользовавшись [Генератором конфигураций](https://academy.infinetwireless.com/ru/configuration_generator) на сайте Академии Инфинет. Для установки канала связи, одно из устройств должно выступать в роли Ведущего, второе (все абоненты базовой станции при топологии точка-многоточка) - в роли Ведомого. Следующие параметры должны быть идентичны на обоих устройствах:

- Ширина канала.
- Частота (может быть в значении "авто").
- SID сети.
- Ключ доступа.

#### Web-интерфейс

Для проверки параметров беспроводного канала связи перейдите в раздел "Основные настройки" - Настройки линка". Убедитесь, что отмечен флажок "Вкл. линк".

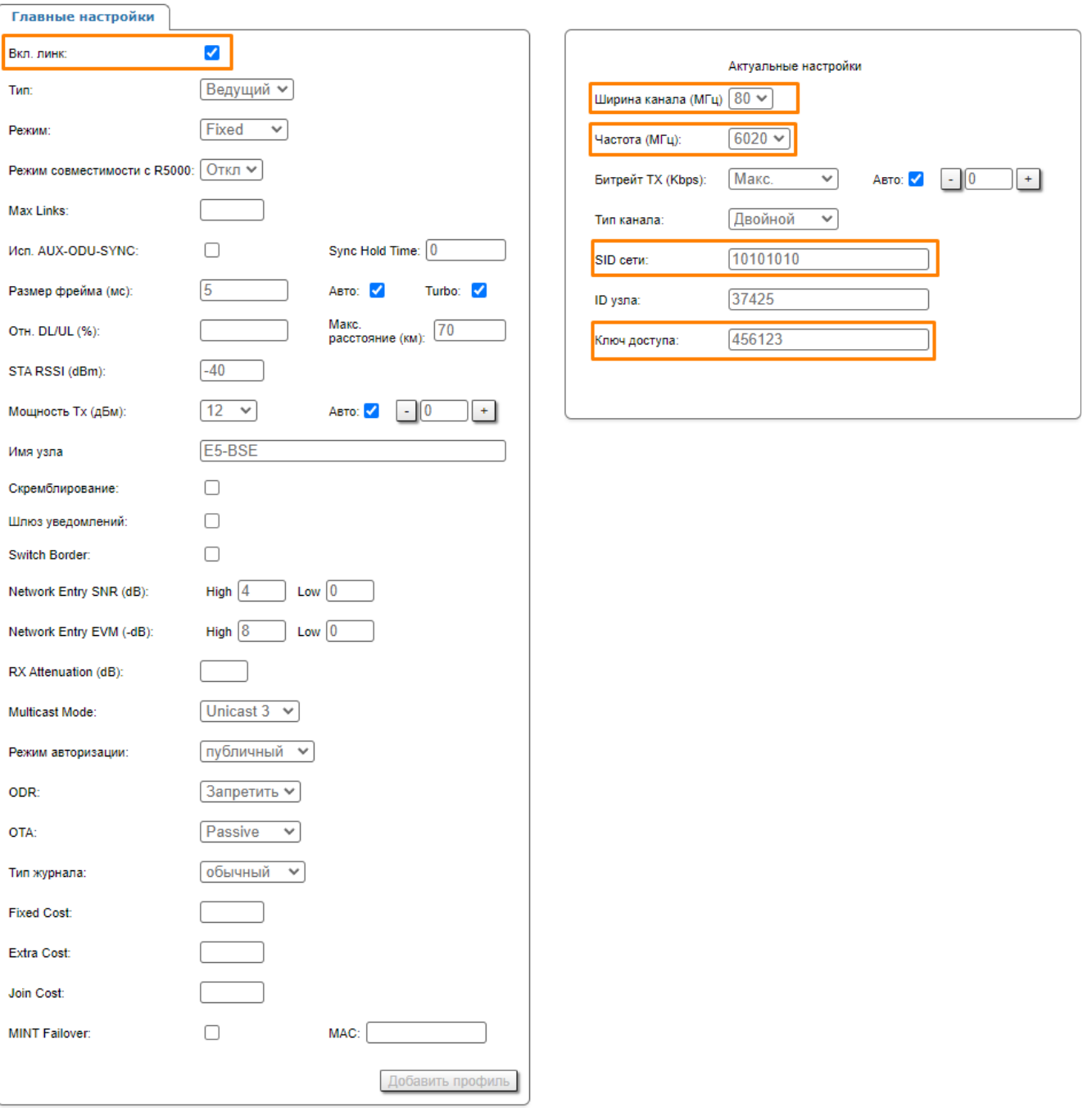

# Рисунок - Проверка параметров радио в web-интерфейсе

# Интерфейс командной строки

Для проверки правильности конфигурации посредством интерфейса командной строки воспользуйтесь командой "config show".

```
ifc svi1 192.168.98.13/24
#Radio module parameters
rf rf6.0 grid 20 4900-6040/20
rf rf6.0 grid 40 4900-6040/40
rf rf6.0 grid 80 5920-6040/20
rf rf6.0 band 80
rf rf6.0 mimo burst
rf rf6.0 freq 6020 bitr 780000 sid 10101010
rf rf6.0 txpwr 12 pwrctl
#MINT configuration
mint rf6.0 -name "BSE"
mint rf6.0 -nodeid 37426
mint rf6.0 -type master
mint rf6.0 -mode fixed
mint rf6.0 -autobitrate
mint rf6.0 -hiamp 4 -loamp 0
mint rf6.0 -log
mint rf6.0 -roaming leader
mint rf6.0 -authmode public
mint rf6.0 -airupdate passive
mint rf6.0 -rcmdserver enabled
mint rf6.0 start
mint rf6.0 tdma mode=Master win=5 dist=70 dlp=0
mint rf6.0 tdma rssi=-40 turbo awc
mint rf6.0 tdma start
Команда: config show
Выполнить
             Clear All Fields
```
Рисунок - Проверка параметров радио в интерфейсе командной строки

# <span id="page-2-0"></span>Проверка статуса радиоинтерфейса

Убедитесь, что радиоинтерфейсы обоих устройств находятся в статусе "Up".

Статистика по интерфейсам

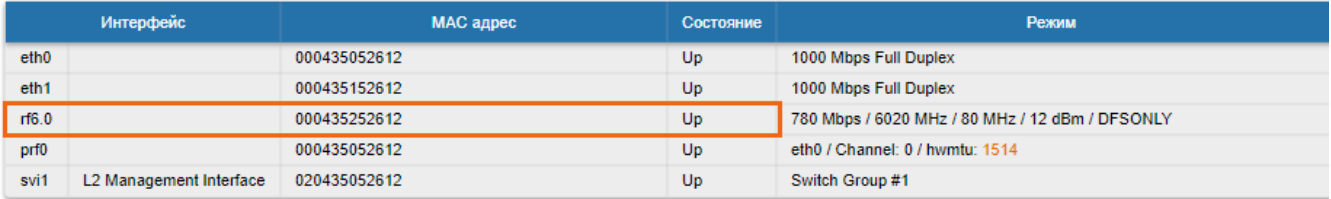

#### Рисунок - Проверка статуса интерфейса

Если статус интерфейса "Down", активируйте радио интерфейс в разделе "Настройки сети" поставив соответствующий флажок.

# • Настройки сети

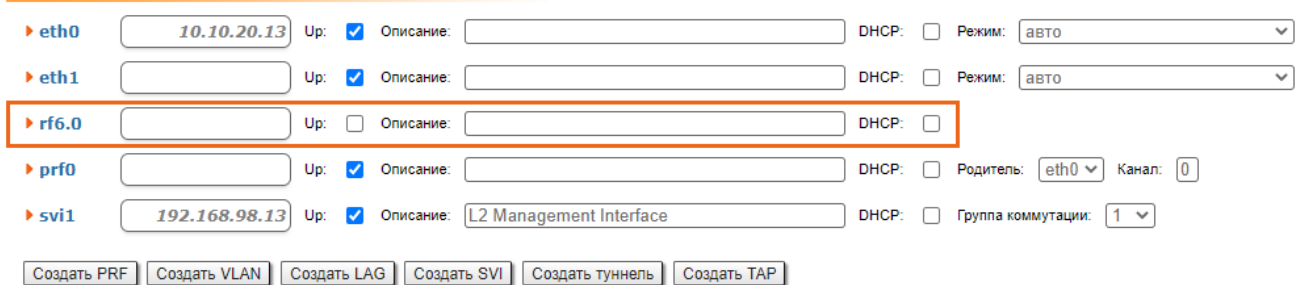

#### Рисунок - Изменение статуса интерфейса

Если на устройстве отсутствует интерфейс радио, это может быть связано с нахождением в режиме восстановления при сбросе устройства при помощи [ER](https://wiki.infinetwireless.com/pages/viewpage.action?pageId=9044898) [Console](https://wiki.infinetwireless.com/pages/viewpage.action?pageId=9044898). Завершите процесс восстановления, вернув устройство к заводским настройкам во вкладке "Обслуживание".

Обратите внимание на красные значения параметров в столбце "Режим" статистики по интерфейсам:

- Рабочая частота красное значение этого параметра указывает на отсутствие передачи данных из-за сканирования спектра инструментом DFS;
- Выходная мощность красное значение этого параметра может указывать на проблемы с аппаратной частью приёмопредатчика.

# <span id="page-3-0"></span>Проверка версии ПО

#### Web-интерфейс

В разделе "[Обслуживание](https://wiki.infinetwireless.com/pages/viewpage.action?pageId=38274006)" убедитесь, что на обоих устройствах установлена одинаковая версия ПО. Рекомендуем обновить устройства до последней бета-версии ПО.

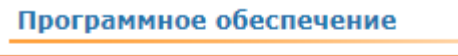

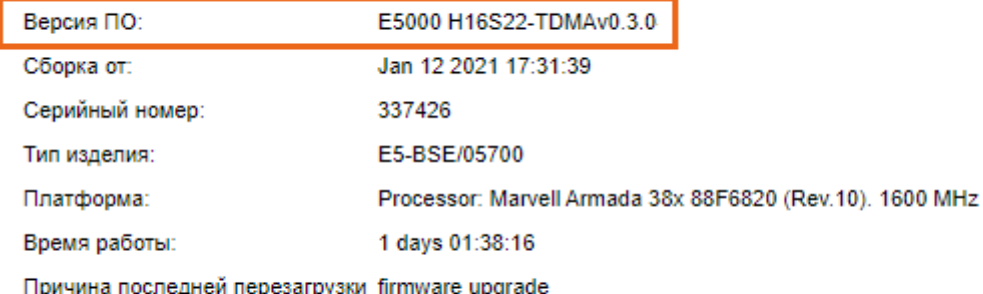

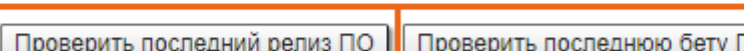

#### Рисунок - Проверка версии ПО

Последние версии ПО могут быть скачаны с официального [FTP-сервера](ftp://ftp.infinetwireless.com/pub/Firmware) компании "Инфинет".

#### Интерфейс командной строки

Для выполнения загрузки программного обеспечения посредством командной строки, воспользуйтесь командой "flashnet", описанной в статье "Общие [команды](https://wiki.infinetwireless.com/pages/viewpage.action?pageId=10781344#id-%D0%9E%D0%B1%D1%89%D0%B8%D0%B5%D0%BA%D0%BE%D0%BC%D0%B0%D0%BD%D0%B4%D1%8B-flashnet)".

# <span id="page-3-1"></span>Проверка соответствия требованиям размещения устройств

# <span id="page-3-2"></span>Проверка сетевой инфраструктуры

<span id="page-3-3"></span>Если канал связи не устанавливается после монтажа на площадке, убедитесь, что устройства не были повреждены в процессе транспортировки, проверьте целостность сетевой инфраструктуры, кабелей и источников питания.

# Соответствия требованиям размещения

Проверьте соответствует ли высота подвеса, азимут и угол места антенны значениям, полученным в InfiPLANNER. Убедитесь, что препятствия, находящиеся на профиле трассы, не выше указанных на этапе планирования.

# Данные для монтажа

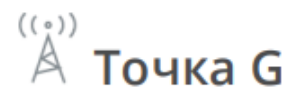

Широта: 43.2538611131 Долгота: 42.4993906081 Высота подвеса антенны: 15 м Угол наклона антенны: 15.39° Азимут: 336.10° Магнитный азимут: 328.83° Магнитное склонение: 7.27° Интерференция: -83 дБм Температура: 0 °С

# $\overset{\scriptscriptstyle\scriptscriptstyle ((*))}{\triangle}$  Точка Н

Широта: 43.3452483968 Долгота: 42.4436864915 Высота подвеса антенны: 15 м Угол наклона антенны: -15.47° Азимут: 156.10° Магнитный азимут: 148.80° Магнитное склонение: 7.30° Интерференция: - 82 дБм Температура: -27 °С

Рисунок - Данные для монтажа из отчета в InfiPLANNER

# <span id="page-4-0"></span>Поиск помех

#### Web-интерфейс

Используя встроенный инструмент "Спектроанализатор" просканируйте эфир с обеих сторон канала связи, чтобы убедиться в отсутствии помехи, способной препятствовать установке беспроводного соединения, на рабочей частоте устройств и на смежных частотах. Текущая модуляция (скорость передачи данных) будет выбрана устройством в зависимости от соотношения принимаемого сигнала от удалённого устройства к шуму и помехе (CINR). Для работы на высших модуляциях параметр CINR должен быть больше или равен 28 дБ. Получить точную информацию о интересующей частоте можно наведя на неё курсором мыши. В всплывающем окне снизу доступна информация о частоте, уровне шума (в дБм), максимальном зафиксированном уровне сигнала (Max RSSI), среднем уровне сигнала (Cpeд. RSSI). Показатель "High RSSI" позволяет оценить количество источников сигнала, если значение существенно отличается от показателя среднего RSSI, то источников помех несколько. Показатели отображают уровень сигнала в дБ, в скобочках указан сигнал в дБм.

# ВНИМАНИЕ

Сканирование спектра рекомендуется запускать одновременно на обоих устройствах, чтобы избежать искажения картины за счёт сигнала, принимаемого от улалённого устройства.

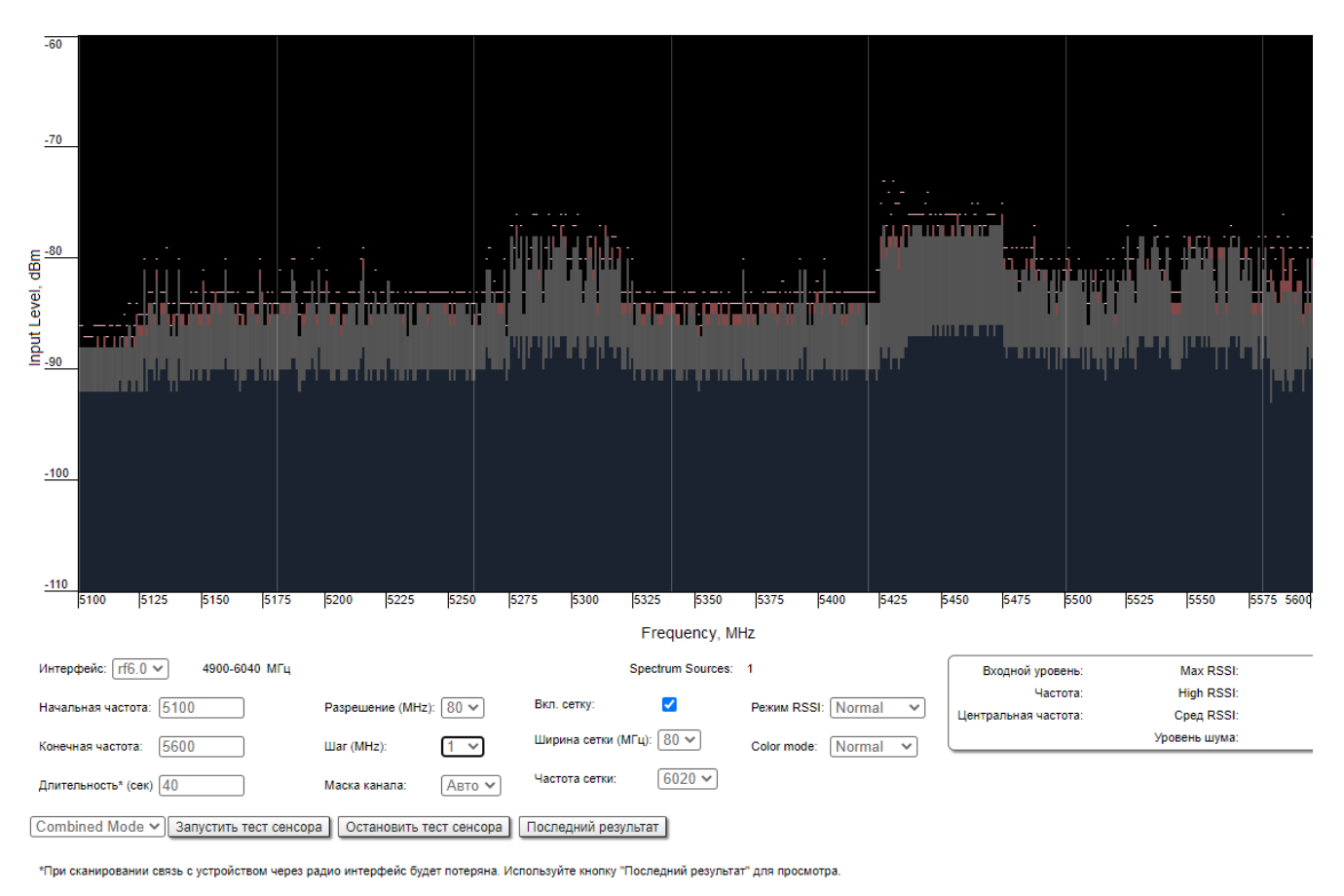

Рисунок - Спектроанализатор

#### Интерфейс командной строки

Анализ радиосреды доступен и через командную строку при помощи команды "[muffer sensor](https://wiki.infinetwireless.com/pages/viewpage.action?pageId=10781492)".